# ASCNAV - Inscription en ligne avec YAPLA

#### Avant de commencer, veuillez noter que :

A la fin de votre inscription, la demande d'adhésion est bien enregistrée, et sera contrôlée par un membre du bureau.

Tant que le contrôle n'est pas passé, l'adhésion n'est pas encore validée.

Une adhésion peut-être en attente de pièce justificative (cerfa, certificat médical) ou en attente de paiement, et ne sera pas validée tant que le dossier sera incomplet.

## Pour démarrer, il suffit de se connecter sur :

https://association-sportive-de-la[cnav.s2.yapla.com/fr/espace-membres/authentication/](https://association-sportive-de-la-cnav.s2.yapla.com/fr/espace-membres/authentication/)

#### Je renseigne mon courriel et mon mot de passe. Et je clique sur « Se connecter ».

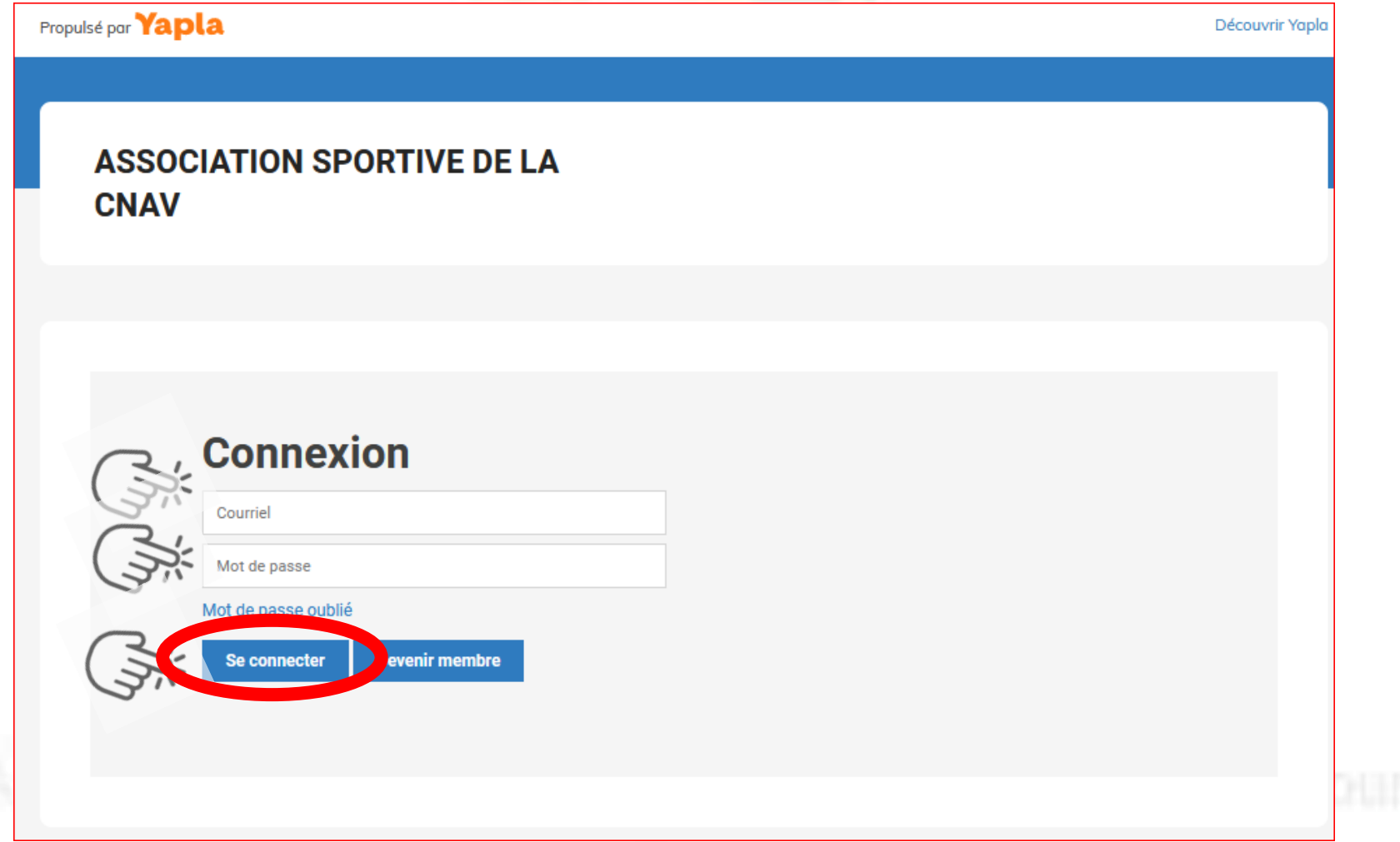

### La page « Mon profil » s'ouvre. Sur cette page je peux :

Mettre à jour mes informations personnelles

**ASSOCIATION SPORTIVE DE LA CNAV** 

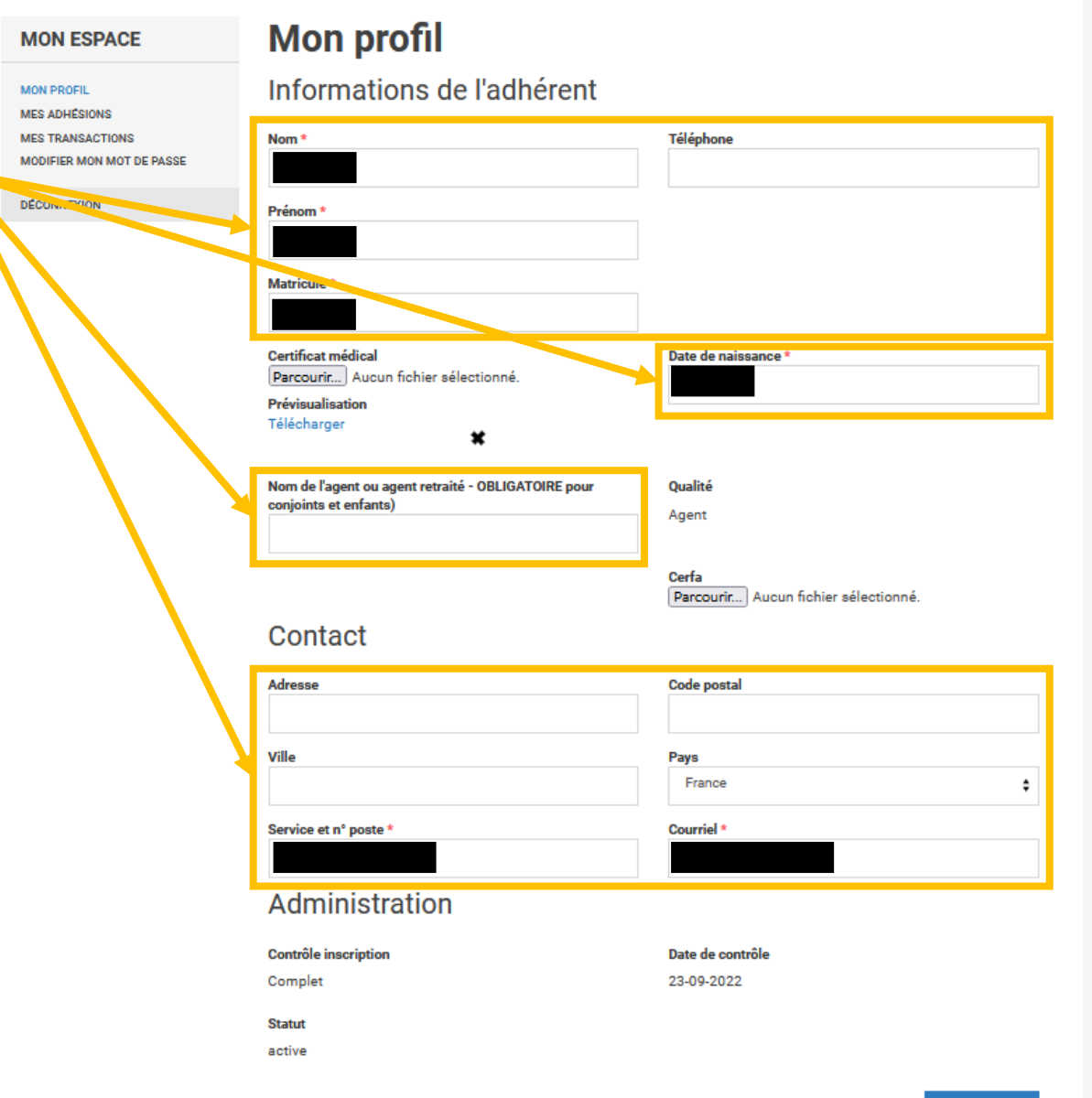

**Enregistrer** 

### La page « Mon profil » s'ouvre. Sur cette page je peux :

Visualiser les documents présents en cliquant sur « Télécharger » ou les supprimer en cliquant sur la croix

#### **ASSOCIATION SPORTIVE DE LA CNAV**

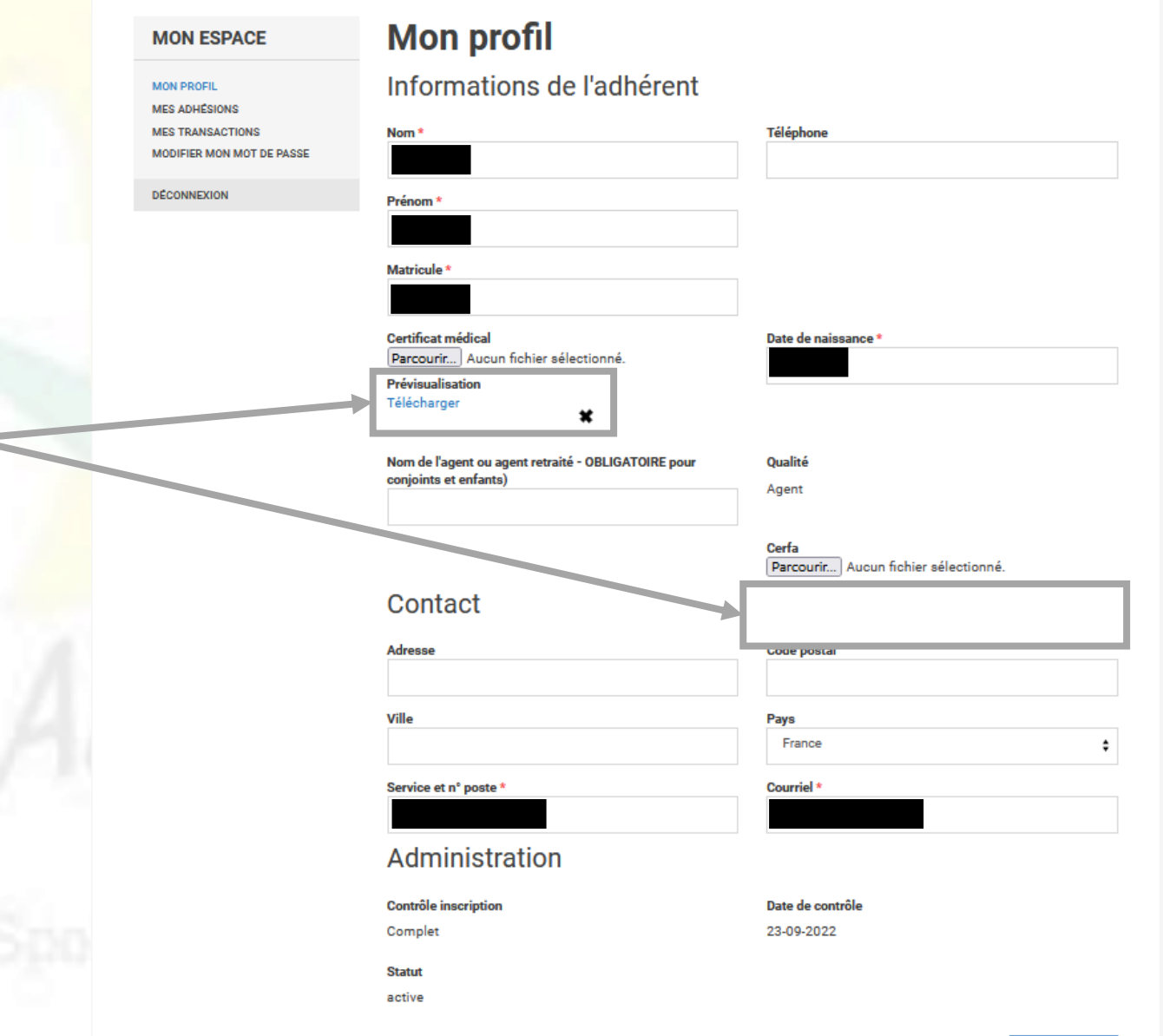

#### La page « Mon profil » s'ouvre. Sur cette page je peux :

**ASSOCIATION SPORTIVE DE LA CNAV** 

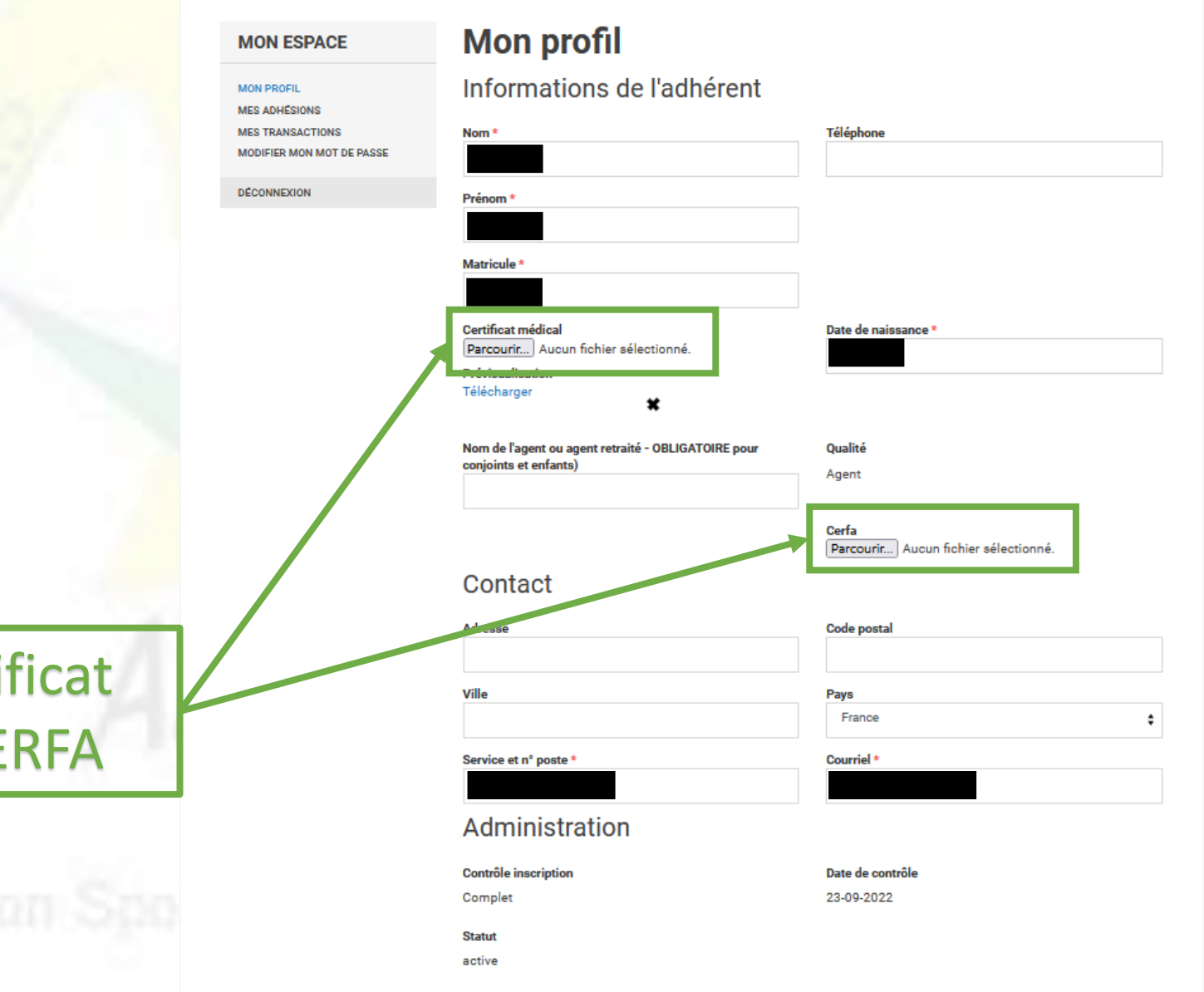

Déposer mon nouveau certificat médical et/ou formulaire CERFA

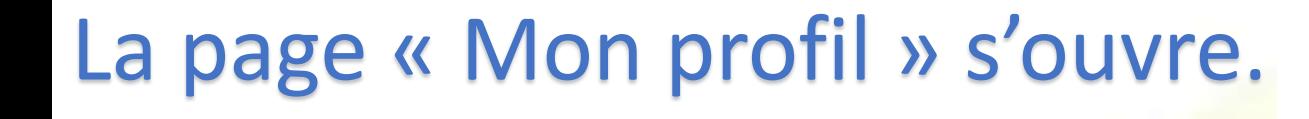

Dans l'exemple, nous venons de supprimer l'ancien certificat et d'en ajouter un nouveau  $\odot$ 

> Pour finir je clique sur « Enregistr lorsque j'ai terminé les modifications et ajouts de documents

**MON MES MES** MOD

DÉCO

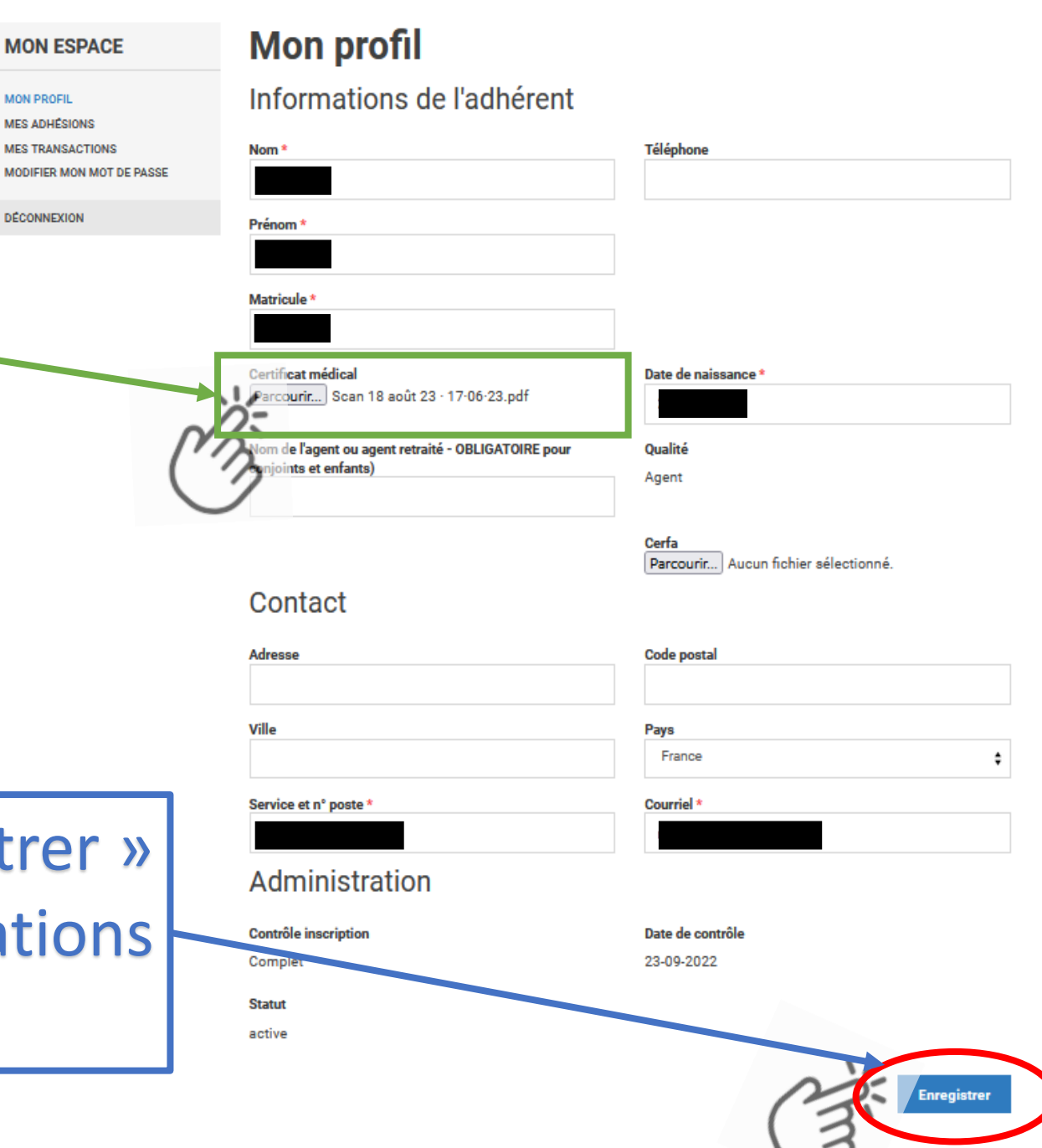

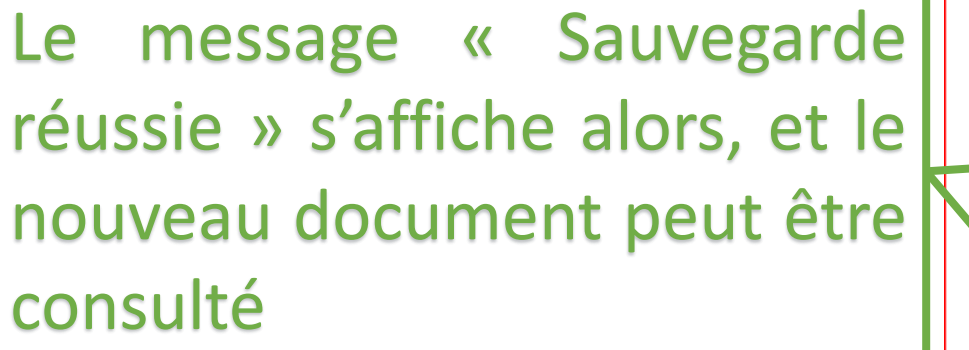

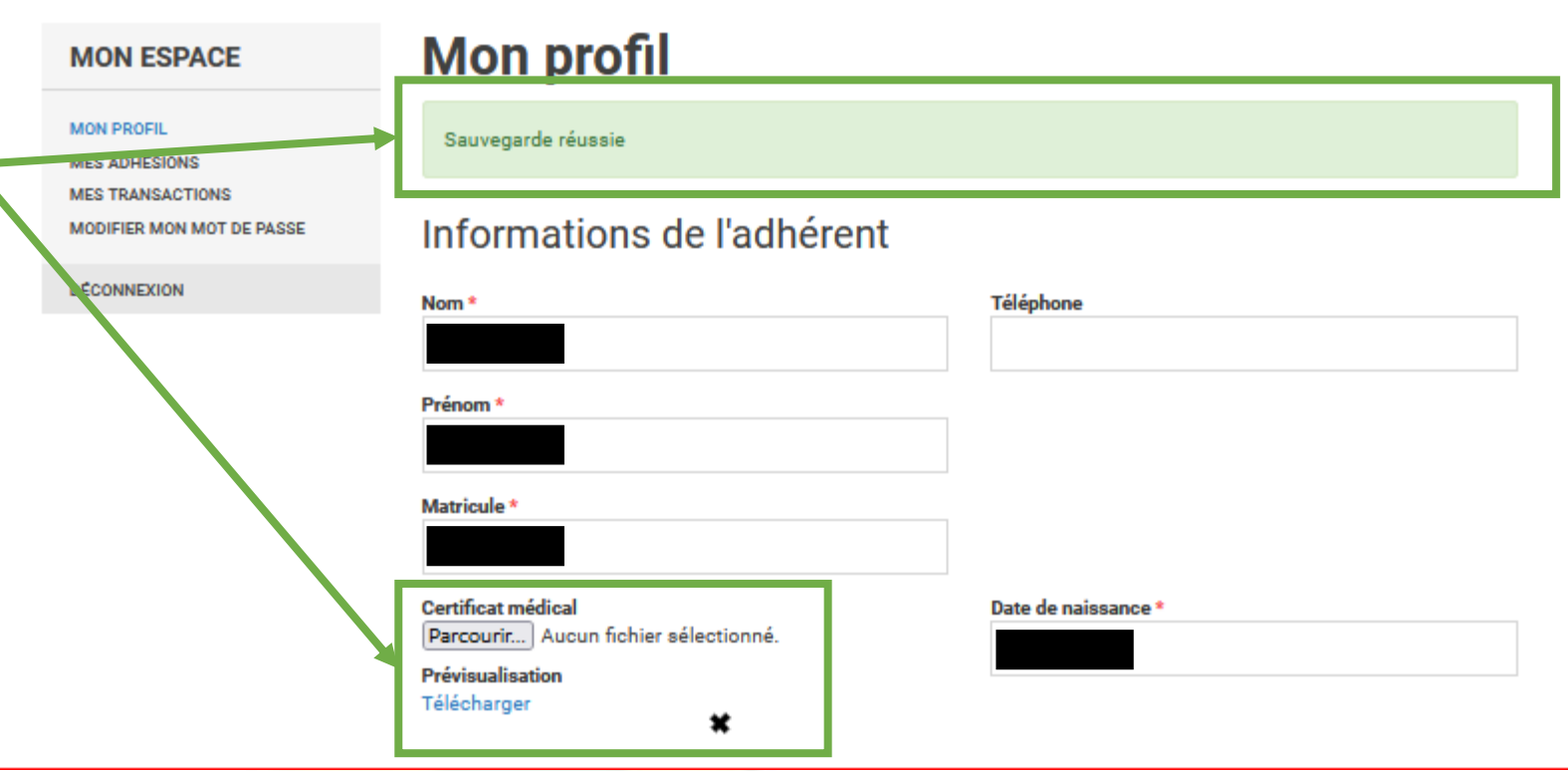

Il ne reste qu'à patienter que le contrôle par un membre du bureau ait lieu pour que votre adhésion soit validée suite à l'ajout de la pièce justificative manquante  $\odot$